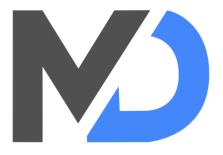

# **Renovation Simulator**

by **Manudog** 

**Developer & Content Creation** 

for the Unreal Engine Marketplace

## 1. Introduction

This document is there to help you master the Asset **Renovation Simulator**. It is written so that you can from an empty project, integrate with ease all the features with the complete description of their operation. If you are already using a project or the example project, it is possible that some information is not useful.

The asset was created to meet several needs and types of games. It is therefore possible that some features do not suit you or are too much, in most cases it is possible to customize all the features that are offered.

I thank you for your confidence and wish you success in your project.

### The game keys are as follows:

| Action     | Input               |  |
|------------|---------------------|--|
| Moving     | WASD                |  |
| Jump       | Space               |  |
| Interact   | F                   |  |
| Pause Menu | Р                   |  |
| Wheel Menu | Middle Mouse Button |  |

# 2. Day/Night Cycle

To implement the day/night cycle, you must drop the **BP\_TimeDay** Blueprint in your scene, available in the /Blueprints folder. You will have the 3 parameters below to complete:

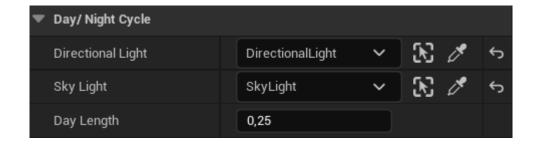

- → Directional Light
  - Select the Directional Light present in your scene.
- → Sky Light
  - Select the Sky Light present in your scene.
- → Day Length
  - ◆ Duration and speed of a day, by default the value is 0.25.

### The Clock

The clock is directly linked to the day/night system. If you speed up the day/night cycle then the clock will also run faster.

You can add the clock to your HUD, by dropping the **WBP\_Clock** child widget into your main widget. The child widget is located in the */Blueprints/Widgets/Childs* folder.

The number of days is added automatically at the end of each day at 0:00.

# 3. Selection wheel

The selection wheel is used to select tools for various tasks. The wheel uses dynamic material, which means you can easily change the number of parts in the wheel without modifying the code.

To update the wheel, you need to modify the **DT\_Tools** database, located in the /Blueprints/Databases folder. From this database, you can modify the tool name and the icon that appears in the wheel. You can modify, add or delete items in the database, which will automatically update the selection wheel.

The red border around the wheel indicates the currently selected tool. The tool is selected once the player releases the wheel key, by default, the selected tool is the hands (*Tool\_01*).

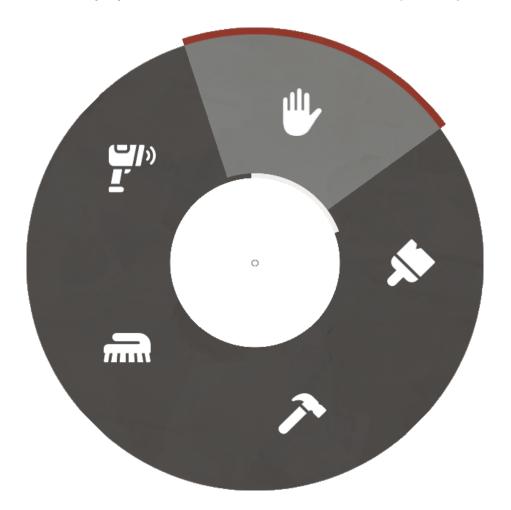

## 4. The tablet

The tablet brings together the main gameplay interaction. It is composed of a main widget which is called **WBP\_Tablet** and its children which always have the prefix **WBP\_Tablet\_{child\_name}**. The main widget is located in the */Blueprints/Widgets* folder while the children are placed in the */Blueprints/Widgets/Childs* folder.

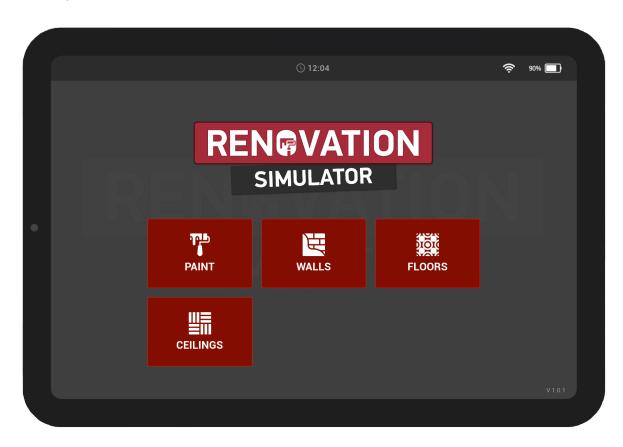

#### **Contents**

The contents in the tablet are the widgets that will be displayed based on the interactions. Each content is placed in the Scroll Box called **Contents**. Contents are Size Boxes that contain child widgets.

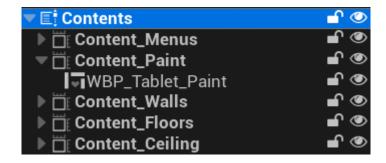

To add or modify content, simply drop a widget into the size box from the **User Created** tab of the palette. The widget dropped into the appropriate content will automatically be displayed with the transition, this should have the horizontal and vertical alignment set to **Fill**.

### The main menu

The main menu is the only tablet element that is manageable in the main widget. It is the central element that displays the content in the tablet based on the widget.

The main menu is composed of a grid of buttons, each button call via the On Clicked event the Change **Content function**.

# 5. Interaction system

The interaction system makes it possible to define the outline of an object and to display the action to be performed when the player looks an object in the face.

### **Outline**

The outline is a material that you can customize, to create your material and assign it follow these steps:

- → Access the /Materials folder, right-click on the M\_Outline material and click on Create Material Instance
- → Give the new material a name and double-click it.
  - ◆ In the **Details tab**, you can change the Thickness which represents the border thickness and color.
  - ◆ By default the Thickness has a value of **2.0** and the color is **White**.
- → Now add in your scene a **PostProcessVolume**, look for the **Post Process Materials** option and add an entry with your material as the value.
- → Open the **Project Settings** and go to the *Engine > Rendering > PostProcessing* section.
  - ◆ In the Custom Depth-Stencil Pass option, choose the value Enabled with Stencil.

### Widget

An interaction widget can be added when the player interacts with an object. To do this, add a **Widget component** to your actor, filling in the following options:

- → Choose **Screen** for the Space option.
- → In the **Widget Class** option, add the widget you want to appear during the interaction.
- → Check the **Draw at Desired Size** option.
- → In the Rendering tab, check the **Hidden in Game** option.

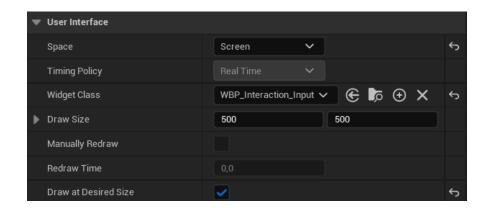

# 6. Money System

Money is used to buy items, and can be earned by selling items or completing a mission. Money can be added to or withdrawn from the balance at any time, using the **Money\_Add** and **Money\_Remove** functions in the **BP\_FirstPersonCharacter** Blueprint.

By default, current money is set to \$1500. To change this value, modify the **Money\_Current** variable in Blueprint **BP\_FirstPersonCharacter**.

#### Gain

Find out more about money-making actions below:

| Action                  | Blueprint      | XP      |
|-------------------------|----------------|---------|
| Completing an objective | WBP_Objectives | \$500   |
| Complete all objectives | WBP_Objectives | \$1,000 |

## 7. Levels

The player's level is defined by the experience gained. Levels are defined in a **database**, which indicates the name of the level and the starting and ending experience. The database is located in the /Blueprints/Databases folder and is named **DT\_Levels**.

| •           | Row Name  | Level | XP_Min | XP_Max |
|-------------|-----------|-------|--------|--------|
| ∄ 1         | Level_001 |       |        | 109    |
| 2           | Level_002 |       | 110    | 649    |
| ∄ 3         | Level_003 |       |        | 1499   |
| # 4         | Level_004 |       | 1500   | 2799   |
| <b> </b>    | Level_005 |       | 2800   | 4799   |
| 6           | Level_006 |       |        | 7299   |
| ∄ 7         | Level_007 |       | 7300   | 10499  |
| ∄ 8         | Level_008 |       | 10500  | 14499  |
| ∰ 9         | Level_009 |       | 14500  | 19199  |
| 10          | Level_010 |       | 19200  | 25199  |
| 11          | Level_011 |       |        | 32599  |
| 12          | Level_012 |       | 32600  | 40999  |
| 13          | Level_013 |       | 41000  | 50499  |
| ∄ 14        | Level_014 | 14    | 50500  | 60999  |
| ∄ 15        | Level_015 |       | 61000  | 74999  |
| ∄ 16        | Level_016 |       | 75000  | 90999  |
| ∄ 17        | Level_017 |       | 91000  | 114999 |
| ∄ 18        | Level_018 |       | 115000 | 141999 |
| ∄ 19        | Level_019 |       | 142000 | 170999 |
| 20          | Level_020 | 20    | 171000 | 201999 |
| ∄ 21        | Level_021 |       | 202000 | 234999 |
| 22          | Level_022 |       | 235000 | 269999 |
| ∄ 23        | Level_023 |       | 270000 | 309999 |
| ∄ 24        | Level_024 | 24    | 310000 | 35299  |
| 25          | Level_025 |       | 353000 | 398499 |
| <u>₩</u> 26 | Level_026 | 26    | 398500 | 447999 |
|             |           | -     |        |        |

- → By default, 100 levels are defined.
- → You can modify and/or add as many levels as you like, and each modification will automatically be taken into account in the level system.

## Widget

The level widget is called **WBP\_Level** and is located in the /Blueprints/Widgets/Childs folder. It displays the player's current level, as well as the progress bar for current and remaining experience.

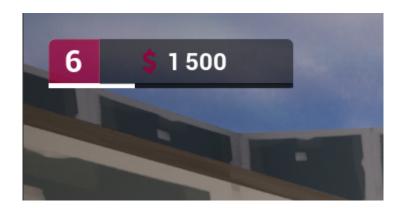

### **Functions**

In the BP\_FirstPersonCharacter blueprint, you'll find several functions to help you manage levels.

- → Level\_Current\_XP
  - ◆ This function retrieves the player's current level based on experience.
- → Level\_Add\_XP
  - ◆ This function adds experience to the player's current XP.
- → Level\_Remove\_XP
  - This function removes experience from the player's current XP.

### XΡ

Here are the actions that give experience by default:

| Picking up garbage      | BP_Garbage                        | 100 XP   |
|-------------------------|-----------------------------------|----------|
| Completing an objective | WBP_Objectives                    | 1,000 XP |
| Complete all objectives | WBP_Objectives                    | 5,000 XP |
| Cleaning up dirt        | BP_Dirt                           | 150 XP   |
| Paint                   | BP_Wall, BP_Wall_Door & BP_Pillar | 100 XP   |
| Floor                   |                                   | 100 XP   |
| Repair                  | BP_Fence_Broken                   | 200 XP   |
| Sell                    | BP_Sell                           | 250 XP   |

# 8. Garbage

Garbage is an object that players can pick up to clear a level. To add a garbage item, select the **BP\_Garbage** blueprint in the /Blueprints/Interactions folder and drop it into your level. For each piece of garbage you'll have the parameters below, which you can customize.

- → Type
  - Garbage type (Mesh + Material).
- → Pickable
  - ◆ Can garbage be picked up?
- → XP Gain
  - ◆ The number of XP earned by picking up garbage

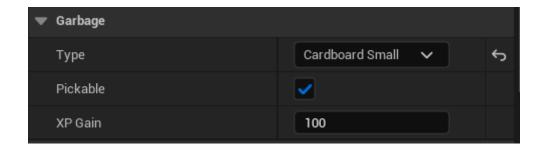

As soon as you add at least one piece of garbage to your level, it automatically adds the objective with the number and percentage of garbage to collect. The objective turns green when the player has collected all the garbage.

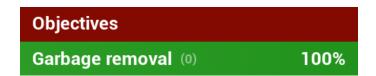

## 9. Dirt

Dirt is a decal placed on the floor or walls, they can be cleaned with a sponge.

To add dirt, you need to add the **BP\_Dirt** blueprint to your scene, in the /Blueprints/Interactions folder. Then choose a material from the **Decal Material** option. By default, dirt materials are called **MI\_Graffiti\_X**.

You can also choose its size in the **Scale** option, taking care to keep the thickness light so that it doesn't protrude over the other side of the wall.

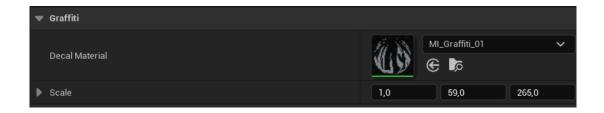

- → Decal Material
  - Decal material instance.
- → Scale
  - Decal size on X, Y and Z axes.

As soon as you add at least one piece of dirt to your level, it automatically adds the objective with the number and percentage of dirt to be cleaned. The objective turns green when the player has cleaned all the dirt.

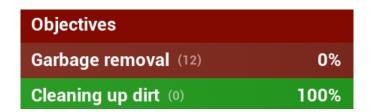

# 10. Support

If you have any problems, you can contact the information below:

- 1. **Discord:** <a href="https://discord.gg/g9Xx4MKRgB">https://discord.gg/g9Xx4MKRgB</a>
- 2. Email: contact@manu.doq
- 3. Unreal Engine Marketplace:

https://www.unrealengine.com/marketplace/en-US/profile/Manudog